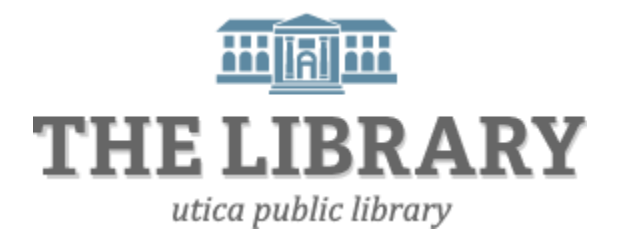

# **Borrowing Library E-Books with a Nook Simple Touch, Glowlight, or 1st Edition**

**This guide is for the Nook Simple Touch, Glowlight, or 1st Edition.** 

**For newer Nook models (Color, Tablet, HD, and HD+), please use their appropriate guide.**

### **What you need:**

- A Nook Simple Touch E-Reader
- An active Mid York library card and pin number
- USB cord for your Nook
- A computer with Internet access

## **1. Install Adobe Digital Editions**

To download library books for a Nook, you must first download the software called Adobe Digital Editions to your computer.

- a. On your computer's web browser, go to <http://www.adobe.com/products/digital-editions.html>
- b. Click on **Download Now** (picture on next page)

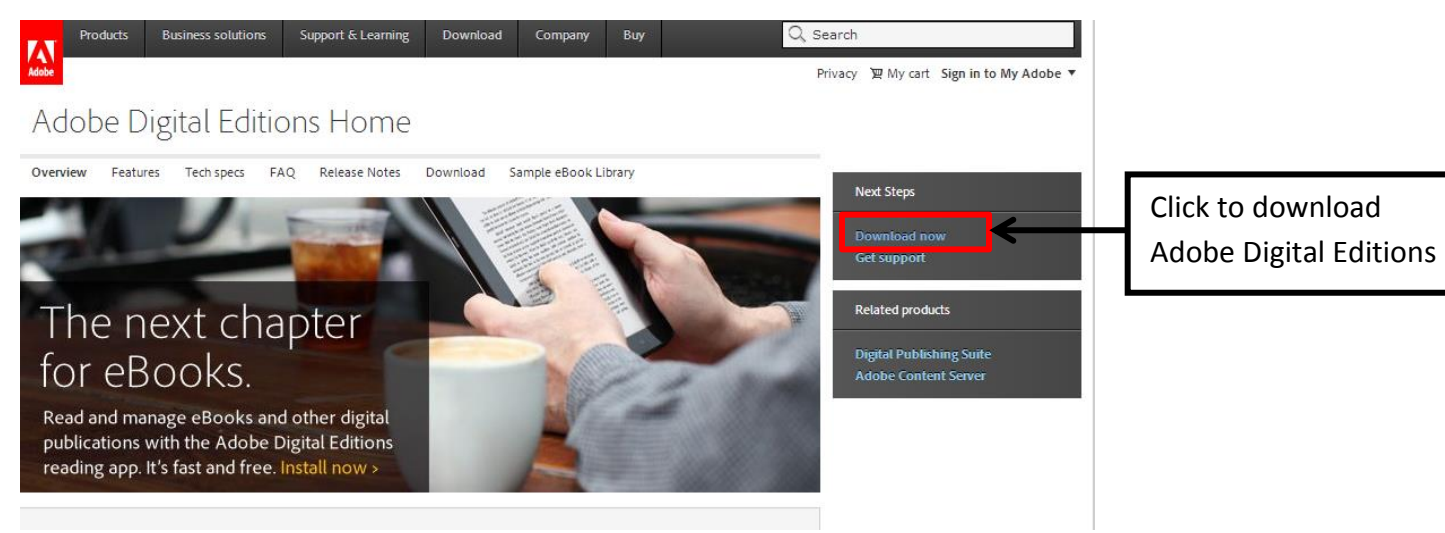

- c. Click on the download link for the ADE that you want (Windows unless you have a Mac).
- d. Once the download is complete, run the installer file.
- e. Follow the prompts in the setup wizard to compete the installation. Make sure you leave the Associate .acsm and .epub file type's option selected to use ADE to read library books.
- f. Click Done to exit the setup and launch ADE.

### **2. Authorize your computer with Adobe ID**

If this is your first time using ADE, you will be prompted to authorize ADE with an Adobe ID the first time you open it.

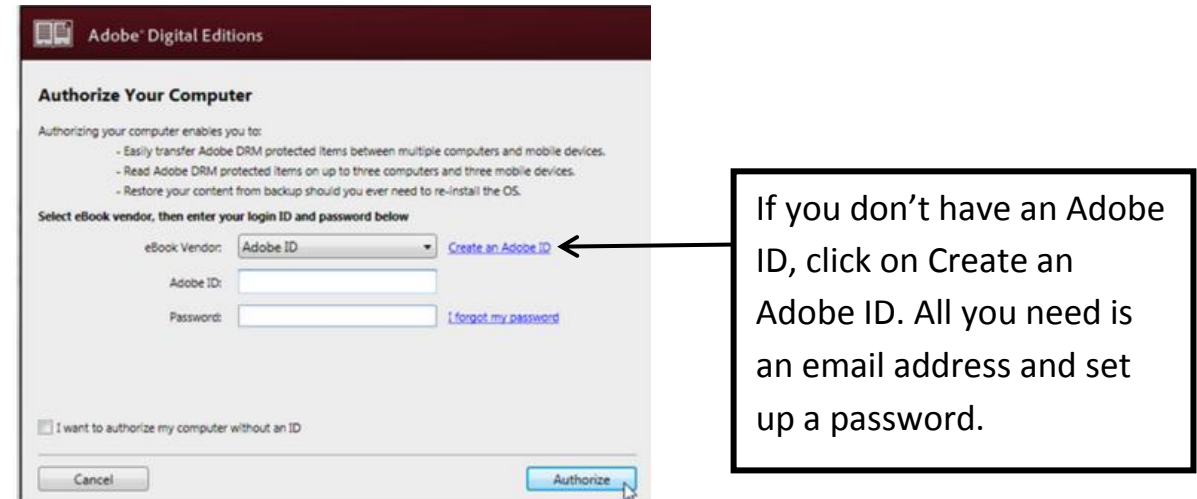

It's a good idea to write down your Adobe ID and password, just in case you need to authorize another device in the future.

> Once you have created an ID, return to the 'Computer Authorization' dialog box and enter your Adobe ID and password. Then click **Authorize** – your computer is now authorized with your Adobe ID.

If for some reason Adobe Digital Editions does not prompt you to authorize your computer with an Adobe ID, you can go to *Help > Authorize Computer*.

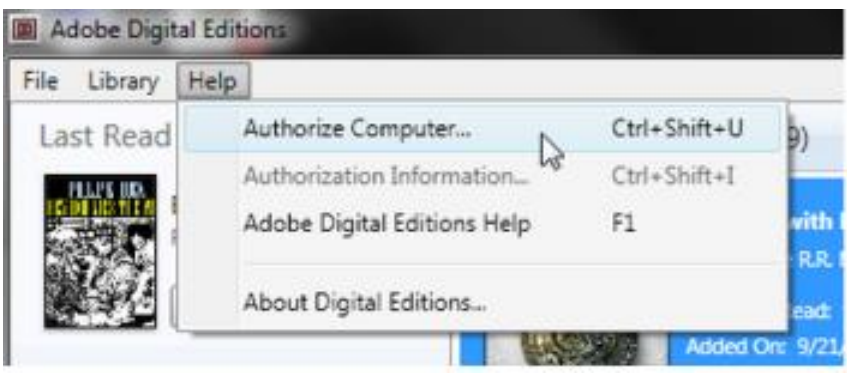

- **3. Browse and check out eBooks through Mid York's digital library**
	- a. Go to Mid York's digital library's website (MYlibrary2Go): [http://midyork.lib.overdrive.com](http://midyork.lib.overdrive.com/)

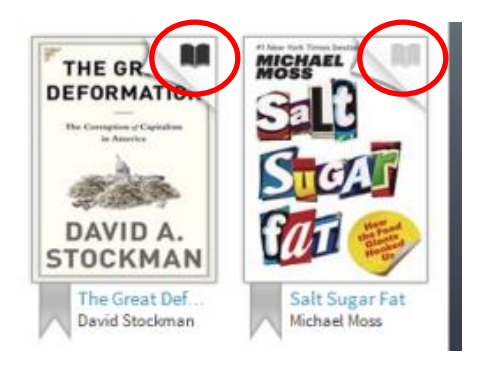

Tip! A black open book icon means there is a copy available to borrow immediately. A light grey icon means the book is taken out, but you can put your name on the hold list.

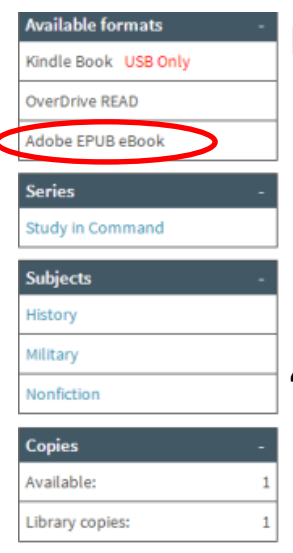

- b. With Adobe Digital Editions you can either download an **EPUB or PDF** eBook. When you click on a title or the book's cover page in MYlibrary2Go, a description screen of the books will appear that will list the formats it is available in (such as EPUB, Adobe PDF, Kindle Book, etc).
- **4.** Once you find a book, click on the title to view its details page. If there is a copy available to borrow immediately, there will be a button that says **Borrow**, if all copies are being used, the button will say **Place a Hold**. Make sure it is available in Adobe EPUB or PDF format.
- **5.** Click on **Borrow** to check it out. Sign in with your library card and pin if prompted. Your library card number is a 13-digit number starting with 1. If your library card has an "A" at the beginning, do not include it. Your pin is a four-digit number assigned when you got your library card. If you don't know your pin, try the last four digits of your phone number. If that doesn't work, call your local library for assistance.

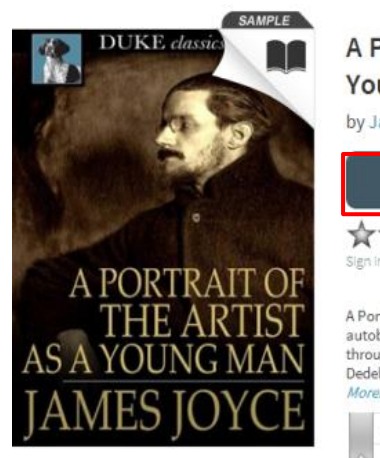

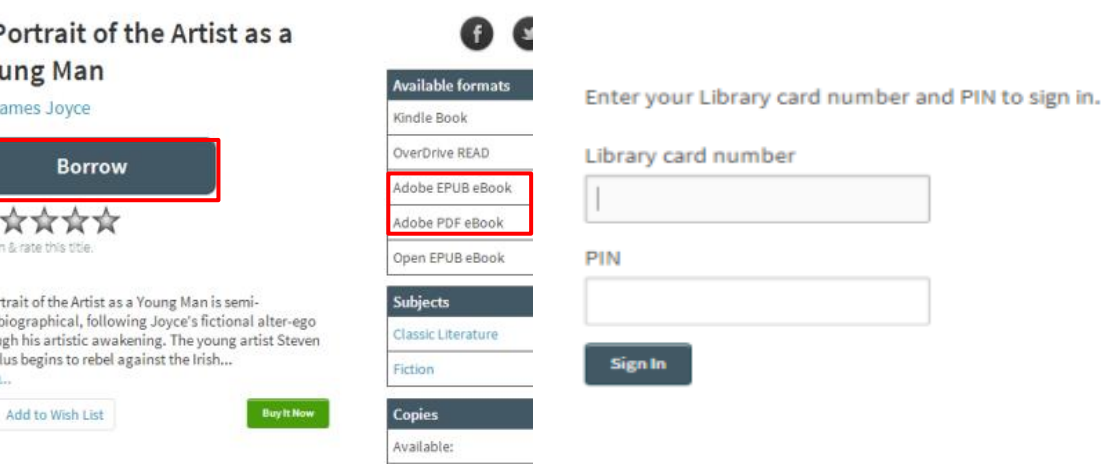

- **6.** From your bookshelf, click on **Download** and select **Adobe EPUB** Format. Then click **Confirm & Download**.
- **7.** The eBook will download and open in Adobe Digital Editions. From there, transfer library books to your Nook.

#### **Transfer eBooks to a Nook**

- **1.** Connect your Nook to your computer with a USB cord.
- **2.** Make sure ADE is open and you are in 'Library' view. Your Nook should show up under 'Devices'.

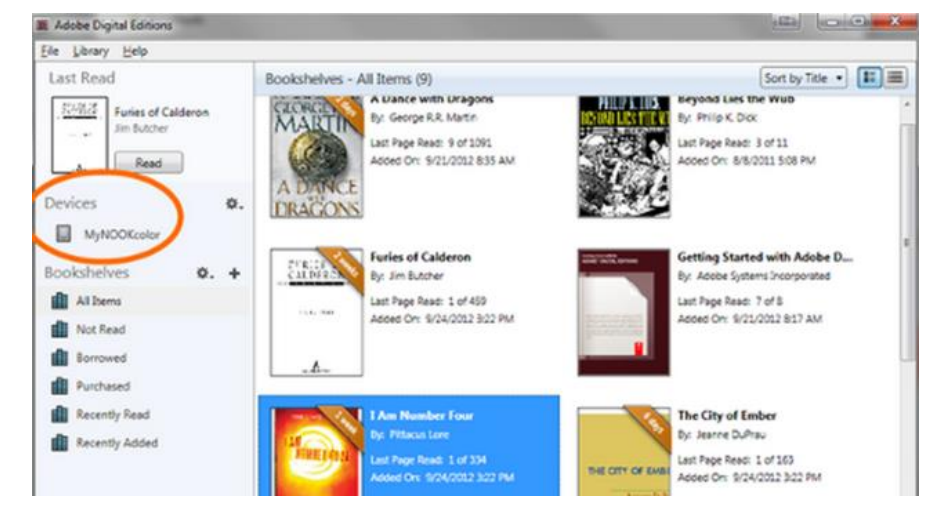

- **3.** Click on an eBook, then drag it over to your device.
- **4.** Once the transfer is complete, you can unplug your Nook and start reading.

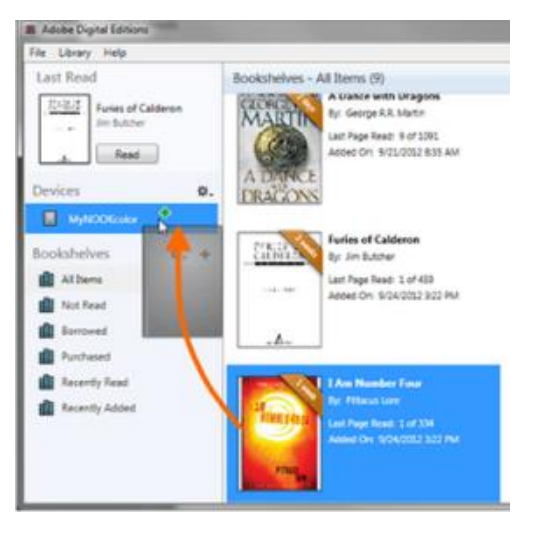

#### **Bookshelf**

Note: If you download a title, its Return Title buttor options here.

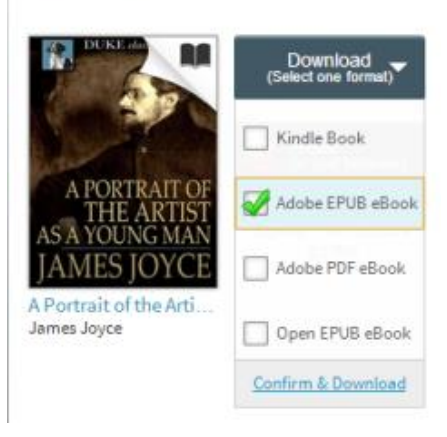